## MIG/1 L'ORDINADOR A L'OFICINA (III): FULL DE CÀLCUL

Aquesta és una obra derivada de Materials ACTIC – Citilab Cornellà i altres fonts documentals, amb llicència Creative Commons. Aquests materials han estat editats amb el tipus de lletra spranq eco sans font, la qual permet estalviar fins a un 25% de tinta/tòner.

Aquesta obra està subjecta a una llicència de Reconeixement - No Comercial - Compartir Igual 3.0 de Espanya Creative Commons

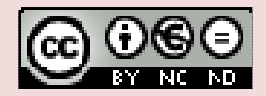

# 1. QUE ÉS UN FULL DE CÀLCUL?

Un full de càlcul és un document electrònic que s'usa per al tractament de dades numèriques i alfanumèriques.

Permet realitzar càlculs complexos entre aquestes dades i representar-les en forma gràfica, així com tractar-les com a taules d'una base de dades. El programes (el software) que permet tractar el fulls de càlcul s'anomenen gestors de full de càlcul. Actualment els gestors de fulls de càlcul més usats son Microsoft Excel (de la suite ofimàtica Microsoft Office, programari de propietat), Calc (de la suite ofimàtica lliure Open Office de Sun Microsystems, programari lliure) i probablement la versió cloud computing del gestor de fulls de càlcul Google Spreadsheets. Els documents generats per un gestor de fulls de càlcul, s'estructuren en fulls que formen llibres.

La informació d'un full de càlcul (dades numèriques i alfanumèriques i fórmules i funcions matemàtiques que les processen) s'organitza en un

 format de taula, formada per cel·les; aquestes darreres son les unitats en d'introducció de dades

Llibre: Un llibre és cadascun dels arxius d'un full de càlcul, i està format per un conjunt de pàgines que s'anomenen fulls de càlcul

Full: és una part del llibre. Un full s'estructura en files i columnes, que formen una taula i és l'espai on s'allotgen totes les dades del document

Columna: és una selecció vertical de la taula. Les columnes d'una taula s'identifiquen amb lletres, començant per la A

Fila: és una selecció horitzontal de la taula. Les files d'una taula s'identifiquen amb nombres, començant per l'1.

Cel·la: és el creuament entre una fila i una columna. La cel·la és la unitat mínima d'informació del full de càlcul.

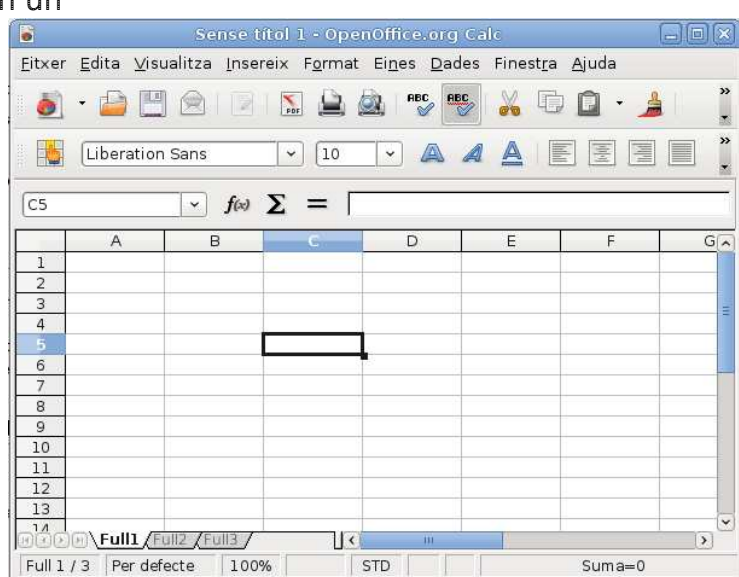

## 2. LA INTERFÍCIE DEL FULL DE CÀLCUL

#### PARTS DEL FULL DE CÀLCUL

Les parts principals d'un full de càlcul, tant del Microsoft Excel com de

l'OpenOffice Calc, són, en sentit descendent, les següents:

Barra de títol:  $\cdot$  A la part superior, on hi ha el nom del llibre que estem fent servir i les icones de control de la finestra.

Menú principal: Barra que dona accés a totes les opcions del programa: Arxiu, Editar, etc.

Barres d'Eines: barres que permeten accedir a les diferents funcionalitats del programa. És habitual tenir-ne una

per realitzar operacions comunes i disposar-ne d'una altra relacionada amb el format de les cel·les.

Aquestes barres es poden posar i treure, moure i deixar-les flotants en qualsevol altre lloc de l''area de treball i també personalitzar-les

Barra de fórmules: espai des d'on podrem editar el contingut de la cel·la activa.

 $\lambda$ rea de treball:  $\cdot$  El full de càlcul. s'estructura mitjançant files (números) i columnes (lletres), amb les seves corresponents barres de desplaçament.

Barra de desplaçament de fulls: barra inferior que permet gestionar els diferents fulls del llibre

Barra d'estat: barra que conté informacions diverses del full de càlcul.

#### INTRODUCCIÓ DE DADES

El full de càlcul permet introduir dades numèriques i text a les cel•les, i s'hi

poden realitzar, per exemple, operacions amb dates, hores i text. Si les dades introduïdes no corresponen als formats reconeguts pel programa, es consideren text.

Quan inserim text, cal clicar sobre la cel•la, teclejar el text i, per finalitzar,

prémer la tecla ENTER. El text s'alinea a l'esquerra de la cel•la. Si volem cancel·lar la introducció de text premerem la tecla Esc.

Seguirem el mateix procediment per inserir nombres, però aquests s'alineen a la dreta. Podem fer servir el separador de milers (34.989), decimals (3,1416), moneda (19€), percentatges (55%) o fraccions (1/8). Si el nombre és més gran que l'espai de la cel•la, es mostrarà una sèrie de caràcters com ##### o bé es presentarà el nombre barrejat amb caràcters de notació científica.

Al clicar sobre un cel·la, aquesta s'activa. La cel·la activa és la que rebrà les dades que introduïm.

El format de les cel·les es pot modificar: en el cas de les dades numèriques, podem determinar com volem que s'expressi la xifra que escriurem a la cel·la (nombre de decimals, puntuació de milers, format percentual, etc...).

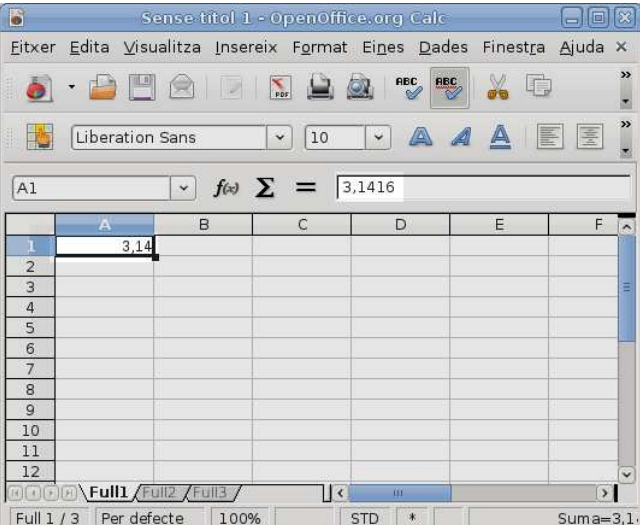

## 3. FUNCIONALITATS DEL FULL DE CÀLCUL

OBRIR, TANCAR, DESAR UN FULL DE CÀLCUL

Obrir un document nou: Un cop el programa és en execució, per a obrir un nou document de full de càlcul cal fer:

- Calc, cal anar al menú "Fitxer i seleccionar l'opció "Nou" -"Full de càlcul". Un altre camí possible és anar directament a la barra i pitjar sobre la icona que representa un document en blanc
- $\bullet$  Excel: si treballem amb Windows, un camí alternatiu és el de fer servir el botó dret del ratolí sobre l'escriptori de la pantalla (o dins d'una carpeta) i escollir, en el mení desplegable l'opció "Crea" i "Full de càlcul".

Desar un document: Cal accedir al menú "Fitxer" i triar l'opció "Desa". Aleshores s'obre una finestra que ens

permet determinar el nou del arxiu i el lloc del disc on el guardarem.

### Desar un document prèviament

desat: Al desar un document que ja havia estat desat, i per tant ja té un nom i un lloc on s'ha guardat, el programa ja no demanarà per aquestes dues coses (nom del fitxer i lloc). Si el que es vol es guardar el document am un altre lloc o amb un nom diferent cal anar al menú "Fitxer" i l'opció "anomena i Desa"

Obrir un document existent: Al pitjar el menú "Fitxer" i l'opció "obrir" el programa ens permet triar, dins l'estructura de directoris del disc, el fitxer desitjat.

### EXTENSIONS DE DOCUMENTS GENERATS PER UN FULL DE CÀLCUL

Les extensions més habituals del documents generats per un full de càlcul són: .xls i .xlsx (per a les diferents

versions del Full de Càlcul Excel de Microsoft Office) i .ods per el programa Calc de Open Office.

#### DESPLAÇAR-SE PEL FULL I PEL LLIBRE

Les principals tecles de desplaçament que podem utilitzar quan treballem amb diferents documents a l'ordinador, són les que estan situades normalment a la part dreta del teclat: les tecles de desplaçament (amunt, avall, dreta i esquerra), les tecles "AvPàg" (avançar pàgina) i "RePàg" (retrocedir pàgina),així com les tecles d'"Inici" (anar a l'inici) i "Fi" (anar al final).

Una de les funcionalitats pròpies d'un full de càlcul és la de podernos

desplaçar pel full mateix d'una manera còmoda i eficaç, utilitzant algunes de les tecles que acabem d'esmentar.

Per desplaçar-nos pel full hem de prémer una cel·la determinada

amb el ratolí i,a partir d'ella, podem fer servir les tecles de desplaçament amunt, avall, dreta i/o esquerra, per anar movent-nos pel document.

El desplaçament pel full també el podem fer amb el ratolí sobre les cel·les (a l'àrea visible de treball) o mitjançant les barres de desplaçament verticals i horitzontals

Si necessitem desplaçar-nos pels diferents fulls d'un llibre de full de càlcul, ho farem mitjançant la barra interior situada sota el full. Les pestanyes ens permeten canviar de full, i les fletxes fan que puguem canviar al full següent, a l'anterior, o bé al primer o a l'últim, segons ho desitgem..

#### INSERIR I ELIMINAR FILES, COLUMNES I CEL·LES

**Inserir:** Quan treballem amb un full de càlcul i necessitem inserir-hi o eliminar-hi alguna fila,columna o cel·les, hem de fer servir el menú "Insereix", on podrem escollir l'opció corresponent.

- **Fila:**Al inserir una fila, aquesta s'afegeix a la fila superior de la fila a què pertanyi la cel·la que tinguem seleccionada en aquell moment.
- Columna: Al inserir una columna, aquesta s'afegirà a la co-

lumna esquerra de la cel·la seleccionada.

Cel·la: Al inserir cel·les consisteix en prémer el botó dret del ratolí i caldrà escollir què volem que faci el programa a les cel·les ja existents: podrem desplaçar-les cap a la dreta o cap avall, o bé inserir-hi tota la fila o columna.

Eliminar: Quan treballem amb un full de càlcul i necessitem eliminar files i columnes o cel·les, haurem d'anar al menú "insereix" i escollir l'opció corresponent.

Una altra opció per eliminar cel·les consisteix a utilitzar el botó dret del ratolí i escollir l'opció "Suprimeix les cel·les" al menú contextual que ens apareix. Són dos camins diferents i un mateix resultat. Tal com passava amb l'acció d'inserir, en seleccionar l'opció "Suprimeix les cel·les" ens apareixerà una finestra on caldrà que escollim què volem que faci el programa a les cel·les ja existents: podrem desplaçar-les cap a l'esquerra o cap amunt, o bé suprimir tota la fila o tota la columna.

### EDICIÓ DEL FULL DE CÀLCUL

Copiar: per a copiar, podem anar al menú "Edita" i seleccionar-hi l'opció "Copia"; o bé, prémer "Ctrl+C", o bé, mitjançant el botó dret del ratolí, escollir "Copia" al menú contextual.

Tallar: per a tallar, podem: anar all menú "Edita" i seleccionar-hi l'opció "Tallar"; o bé prémer "Ctrl+X", o bé, mitjançant el botó dret del ratolí, escollir "Retalla" al menú contextual.

Enganxar: Per a enganxar, podem anar al menú "Edita" i seleccionarhi l'opció "Enganxa"; o bé, prémer "Ctrl+V", o bé, mitjançant el botó dret del ratolí, escollir"Enganxa" al menú contextual.

Emplenament automàtic: Podem omplir un conjunt de cel·les a partir d'una altra (o d'un rang) estirant amb el ratolí des del punt negre que figura a la part inferior dreta de la cel·la o les cel·les seleccionades. Segons el contingut de la cel·la d'origen, variarà el resultat: si es una sèrie la continuarà, si es una variable o una fórmula la copiarà.

Desfer o Refer un canvi: podem: anar al menú "Edita" i seleccionarhi

"Desfés" o "Restaura"; o bé prémer la combinació de tecles "Ctrl+Z"(desfer) o

"Ctrl+Y"(restaurar), o bé utilitzar

els símbols corresponents de la barra d'eines.

Copiar i enganxar text: Per copiar i enganxar text dins d'un full de càlcul, podem procedir de diferents maneres: per exemple, un cop seleccionat l'element que volem copiar, anem al menú "Edita" i hi escollim l'opció "Copia"; una altra forma de copiar el text és prement alhora les tecles "Ctrl" i "C". També podem copiar un element si premem el botó dret del ratolí i, al menú contextual que se'ns obre, hi escollim l'opció "Copiar". Una vegada copiat l'element, el pas següent és enganxar-lo allà on volem. Enganxar text: Per fer-ho, escollirem la ubicació per al document i l'hi enganxarem des del menú"Editar", on haurem de seleccionar l'opció corresponent; també ho podem fer mitjançant les tecles abreujades "Ctrl" i "V", tot prement-les alhora, o prement el botó dret i seleccionant l'opció "Enganxa" al menú contextual que se'ns obre.

El resultat d'ambdós procediments serà que tindrem el text seleccionat

inicialment, tant en la seva ubicació original com en la ubicació seleccionada com a destí.

### Tallar i enganxar text

L'acció de tallar i enganxar text és molt similar a la de copiar i enganxar, però amb l'única diferència que el text seleccionat desapareixerà del lloc on el teníem inicialment, i s'ubicarà només al lloc final que indiquem.

Un cop seleccionat el text que volem moure, per tallar-lo podem anar al menú "Edita" i seleccionarhi l'opció "Retalla"; també es pot fer prement alhora les tecles abreujades "Ctrl" i "X", o bé prement el botó dret del ratolí i seleccionant "Retalla" al menú contextual que apareix.

Per enganxar-lo, seguirem el mateix procediment indicat abans: escollir la ubicació de destí que volem per al text seleccionat, anar al menú "Edita" seleccionar-hi l'opció "Enganxa"; també ho podem fer prement alhora les tecles abreujades "Ctrl" i "V", o bé prement el botó dret i seleccionant l'opció"Enganxa" al menú contextual que s'obre.

### SELECCIÓ DE CEL·LES

#### Selecció cel·les amb el ratolí

Rang de cel·les contigües (arrossegar un rang):

- Clic sobre la cel·la d'una de les cantonades del rang i no deixem anar el botó esquerre
- Arrosseguem el ratolí per a seleccionar el rang.
- Seleccionat el rang, deixem anar el botó del ratolí.

Seleccionar un rang gran de cel·les contigües sense arrossegar:

- Clic sobre la cel·la d'una de les cantonades del rang (normalment escollirem la cel·la superior esquerra del rang)
- Ens situem en la cel·la oposada del rang (normalment la cel·la inferior dreta),premem la tecla Majús, i fem clic en aquesta cel·la.

Cel·les no contigües o rangs múltiples:

• Mantenim premuda la tecla Ctrl mentre seleccionem amb el ratolí

Seleccionar parts específiques:

• Una sola fila Clic sobre el número de la fila

Diverses files contigües

• Clic sobre el número de la fila i arrosseguem amunt o avall

Diverses files no contigües

Mantenim Ctrl premut mentre seleccionem el número de files

Una sola columna

• Clic sobre la lletra de la columna

Diverses columnes contigües

• Clic sobre la lletra de la columna i arrosseguem a dreta o esquerra

Diverses columnes no contigües

• Mantenim Ctrl premut mentre seleccionem lletres de columnes.

El full sencer

• Clic en botó Seleccionar tot situat a la cantonada superior esquerra del full de treball.

### Seleccionar cel·les amb el teclat

Rang de cel·les contigües:

• Situats sobre la cel·la d'una de les cantonades del rang, mantenint la tecla Majús premuda, ens anem desplaçant fins a seleccionar tot el rang.

Seleccionar parts específiques:

- Ctrl+Barra espaiadora: La columna en què estem situats
- Majús+Barra espaiadora: La fila en què estem situats
- Ctrl+Majús+Barra espaiadora Tot el full
- Ctrl+Majús+\* (teclat alfanumèric) La regió de dades actual.

## 4. OPERACIONS BÀSIQUES DE CÀLCUL

ELEMENTS BÀSICS DE CÀLCUL

Els fulls de càlcul permeten utilitzar fórmules per realitzar operacions amb els valors o textos continguts a les cel•les.

Entre d'altres, podem realitzar funcions matemàtiques i operacions estadístiques com ara el càlcul de mitjanes.

Fórmules: Son expressions matemàtiques o de text que es refereixen a altres cel•les (que contenen valors constants o altres fórmules) i que s'usen per calcular el valor d'una cel•la tot utilitzant el contingut d'altres.

Per tal que el full de càlcul interpreti el contingut d'una cel•la com a fórmula,és necessari que comenci pel símbol  $=$ ,  $+$  o  $-$ .

Escriurem la fórmula a la barra de fórmules, i la cel•la seleccionada

representarà el resultat de l'aplicació de la fórmula escrita

Operadors aritmètics: Un operador és el símbol que representa l'operació matemàtica bàsica que

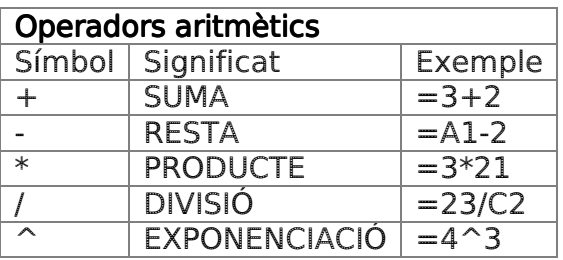

es farà amb els elements de la fórmula.

 Alguns d'ells són: aritmètics (+ (suma), - (resta), \* (multiplicació), / (divisió) i % (percentatge)), o de concatenació de text (&,concatena dos textos en un de sol).

El resultat és un valor numèric.

Tipus de fórmules: Hi ha diferents tipus de fórmules:

- Amb valors constants, com ara els nombres; per exemple = 54\*5/3
- Amb referències a altres cel•les o conjunts de cel•les; per exemple,  $=C*3+50$  o bé  $B1+$ B2 + B3.

Jerarquies dels operadors: En les fórmules en les que intervenen varis operadors, com per exemple =2+3\*5 on el resultat és 30, el

càlcul es fa segons les següents prioritats d'operadors:

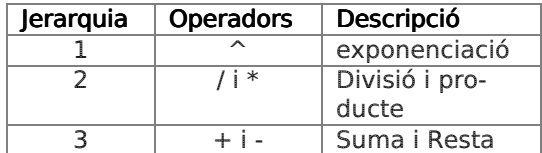

Les prioritats es poden modificar amb l'ús de parèntesis, com per exemple  $=(2+3)*5$ , on el resultat és 25, doncs primer s'avaluen els operadors que estan dins del parèntesis

Funcions: Una funció és una fórmula predefinida pel full de càlcul per tal de facilitar el càlcul d'operacions habituals.

Hi ha diferents categories de funcions: matemàtiques i trigonomètriques, estadístiques, lògiques, de text, de data i hora, de enginyeria,financeres, de bases de dades, d'informació, externes, definides per l'usuari.

Per activar *l'assistent de fórmules*. seleccionarem l'opció 'Funció' del menú 'Insereix' (tant a Word com en Calc), o premerem el botó de la barra de fórmules 'Fx'.

Un cop a l'assistent, seleccionem la funció que desitgem i aquesta s'insereix a la barra de fórmules i s'obre un quadre de diàleg de l'assistent per introduir els valors de la fórmula (valors, cel·les o grups de cel·les).

### REFERÈNCIES DE CEL·LA

Una formula o funció d'un full de càlcul pot contenir:

- Valors constants:
	- $= 3+4$
	- $=$  SUMA (3;4)
- Referències a cel·les o grups de cel·les (que al mateix temps contenen valors constants, altres fórmules, altres funcions o referències a altres cel·les):
	- $= A1+A3$
	- =SUMA (A1;A2;A3)
	- $=$  SUMA (A1:A3)

Referències de cel·les: Una referència és la manera d'identificar una cel•la, o un conjunt de cel•les o rang, per tal d'utilitzar les dades en una fórmula. Per identificar les cel•les, fem servir lletres per a les columnes i nombres per a les files. Per exemple, B10 fa referència a la cel•la que pertany a la columna B i la fila10.

Quan es parla d'un conjunt de cel•les, es fa referència a la primera i a l'última separades per dos punts. Per exemple, A10:F10 fa referència al conjunt de cel•les que hi ha entre les columnes A i F i la fila 10.

Moure fórmules: Si movem una cel·la que conté una fórmula o funció amb referències a cel·les, aquestes referències no canviaran i el resultat de la operació serà el mateix

Copiar fórmules: Si copiem una cel·la que conté una fórmula o funció amb referències a cel·les, aquestes referències canviaran i el resultat de la operació també canviarà, ja que la formula copiada a la nova cel·la referencia a les cel·les que conté la formula en relació a la posició que ocupen dins la taula. És a dir, si copiem una formula 2 columnes a la dreta i 5

files cap avall, la formula referenciarà a les cel·les en relació a la nova posició que ocupa al full

### REFERÈNCIES RELATIVES, ABSOLUTES I MIXTES

Referències relatives: Una referència de cel·la relativa s'expressa amb la lletra i el número de la intersecció de columna i fila. Per exemple A1

Una referència relativa a una cel·la indica la posició que ocupa la cel·la referenciada prenent com a punt de partida la cel·la que la referència. És a dir, si a la cel·la A1 hi ha la fórmula  $=$ B3 $*$ 2, indica que el programa multiplicarà per 2 el contingut de la cel·la que es troba a una columna a la dreta i dues files avall de la cel·la A1.

Si copiem la formula que hi ha a A1 a B1, aquesta contindrà una fórmula amb noves referències  $=$   $C3*2$ 

Referències absolutes: Una referència de cel·la absoluta s'expressa amb la lletra i el número de la intersecció de columna i fila, precedides del símbol \$ (dolar). Per exemple \$A\$1

Una referència absoluta a una cel·la indica de forma inequívoca la cel·la a la que fa referència, independentment de la posició que ocupa a la taula En l'anterior exemple, si a A1 hi ha la fórmula  $=$  \$B\$3  $*$  2, quan copiem la fórmula a la cel·la B1, aquesta manté les referències absolutes (=\$B\$3) i per tant el resultat,

Referències mixtes: Una referència de cel·la mixta s'expressa amb la lletra i el número de la intersecció de columna i fila, on un dels dos identificadors va precedit del símbol \$ (dolar). Per exemple \$A1 o A\$1

En una referència mixta, una part de la referència de cel·la es fixa (absoluta) i una part variable (relativa).

Seguint amb l'anterior exemple, si a A1 hi ha la fórmula =B\$3\*2, quan copiem la fórmula a la cel·la B1, aquesta manté les referències absolutes i modifica les variables (=C\$3) i per tant el resultat varia.

En resum, quan copiem fórmules, la fila de les referències relatives augmenta o disminueix en la quantitat de files que ens hem desplaçat cap avall o cap amunt, respectivament;mentre que la columna de les referències relatives augmenta o disminueix en la quantitat de columnes que ens hem desplaçat cap a la dreta o a l'esquerra, respectivament.

## 5. GRÀFICS

Les dades expressades en un full de càlcul es poden representar gràficament.

Aquesta és una altra de les característiques essencials dels fulls de càlcul

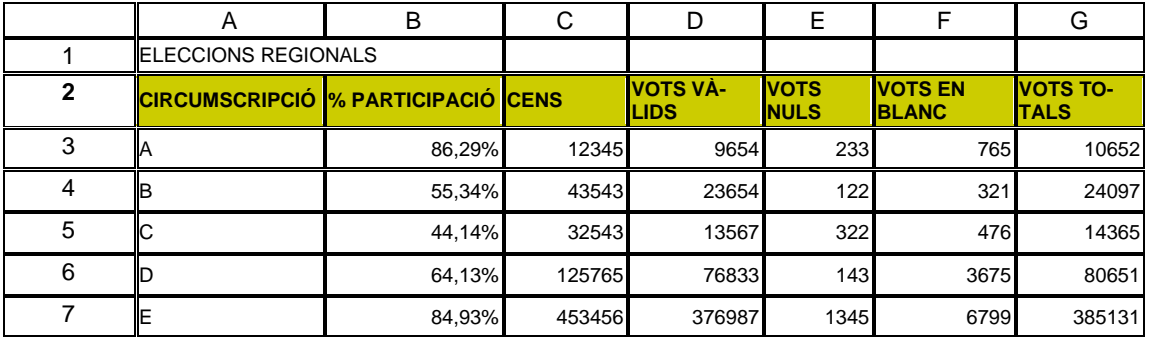

## ELECCIONS REGIONALS % PARTICIPACIÓ

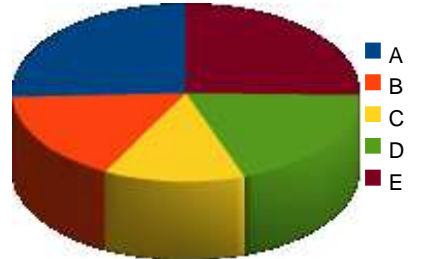

Per a dibuixar un gràfic cal:

- Seleccionar els rang de cel·les amb les dades que han d'aparèixer al gràfic. En el nostre cas (A2:B7)
- Seleccionem al menú "Inserir" o "Insertar" l'opció "Gràfic"
- Ens apareixerà un quadre d'ajut que ens guiarà en tot el procés de configuració del gràfic. Ens deixarà tirar el tipus de gràfic, els colors, els títols, etc...

## 6. IMPRESSIÓ D'UN FULL DE CÀLCUL

Un full de càlcul conté un nombre molt gran de fileres i columnes, de les quals solament en fem servir algunes.

Aquestes cel·les que hem utilitzat son les que passaran a paper quan en fem una impressió . Abans

d'imprimir un full de càlcul però, convé fer una visualització prèvia del document, que ens permetrà configurar els diferents aspectes de la pàgina, com ara els marges, l'encapçalament i el peu de pàgina, o el full.

Per visualitzar (i imprimir) només la part que conté les dades que ens interessen, seleccionarem la primera cel·la escrita (normalment, la primera de dalt a l'esquerra) i sense deixar de prémer r el botó, arrosseguem el ratolí fins l'extrem oposat que conté dades, definint un rang de cel·les rectangular

Des de l'opció "Imprimir" del menú "Fitxer", podem donar l'ordre de visualitzar el document per a fer els canvis de configuració que desitgem.

Un cop fet, ja estem en condicions d'imprimir el document.